# PREFEITURA MUNICIPAL DE TUPACIGUARA Secretaria Municipal da Fazenda Setor de Tributação

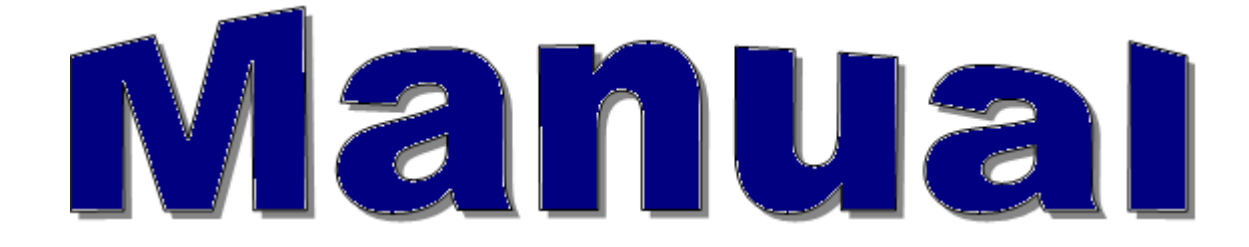

Niver aqui é bom demais!

# TUPACIGUARA – MINAS GERAIS 2012

Prefeitura de

**Manual do Sistema de Arrecadação Tributária SIAT Online e Nota Fiscal Eletrônica de Serviços – NFS-e** 

**ÍNDICE** 

**SIAT ONLINE - CONSIDERAÇÕES GERAIS Consulta Débito de IPTU Emitir Guias de ITPU Emitir Guias Diversas Validar Nota Fiscal de Serviços Eletrônica Downloads Acesso Restrito Serviços Notas Fiscais de Serviços e RPS Gerenciamento**

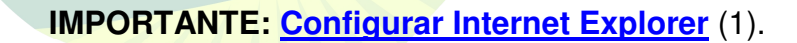

Niver aqui é bom demais! Prefeitura de **College** la ra 2009/2012

# **SIAT ONLINE - CONSIDERAÇÕES GERAIS**

Benefícios Pessoas Físicas.

- Consultar seus débitos de IPTU,
- $\triangleright$  Emitir segunda via dos débitos,
- ▶ Validar Certidões.
- Validar Notas Fiscais de Serviços Prestados.

Benefícios Pessoas Jurídicas.

- Consultar e emitir segunda via dos débitos e de IPTU,
- Emissão de guias de Tributos Diversos,
- Validar Certidões,
- ▶ Validar Nota Fiscal de Servicos Prestados por terceiros,
- $\triangleright$  Fazer Downloads do RPS e suas atualizações e através do Acesso Restrito,
- ≻ Consultar e Emitir débitos de ISSQN, ALVARÀ e TAXAS,
- ≻ verificar a Situação Fiscal da Empresa,
- **Emitir Nota Fiscal de Serviços Prestados,**
- Cancelar Notas de Prestação de Serviços,
- Consultar as Notas Prestadas Emitidas,
- ▶ Gerar Guia de ISSQN.
- ▶ Consultar as Notas através da Relação de Conta Corrente e do Livro de Registro de Notas,
- Solicitar AIDF para Recibos de Prestação de Serviços, Importar e Transmitir Recibos de Prestação e
- Verificar as Notas Fiscais Recebidas por Prestadores de Serviços.

- Ganhar tempo, pois não será mais necessário o deslocamento até o Departamento de Arrecadação e ficar em filas.
- 1. Consulta Débito de IPTU

# 2009/20

É possível consultar débitos de IPTU referentes ao exercício atual ou divida ativa, a consulta pode ser feita **por Inscrição Municipal, por Endereço(informar nome do logradouro e o numero da residência(imóveis prediais)) ou pelo Nº Documento do proprietário do imóvel.**

Para consultar os débitos, selecione a opção desejada, caso seja selecionado a inscrição que já vem como padrão, informe a inscrição, e clique no botão consultar.

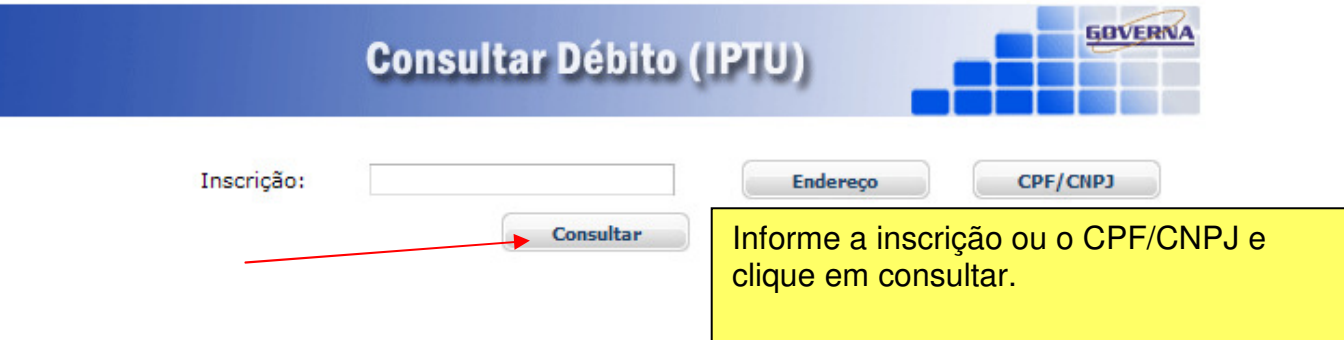

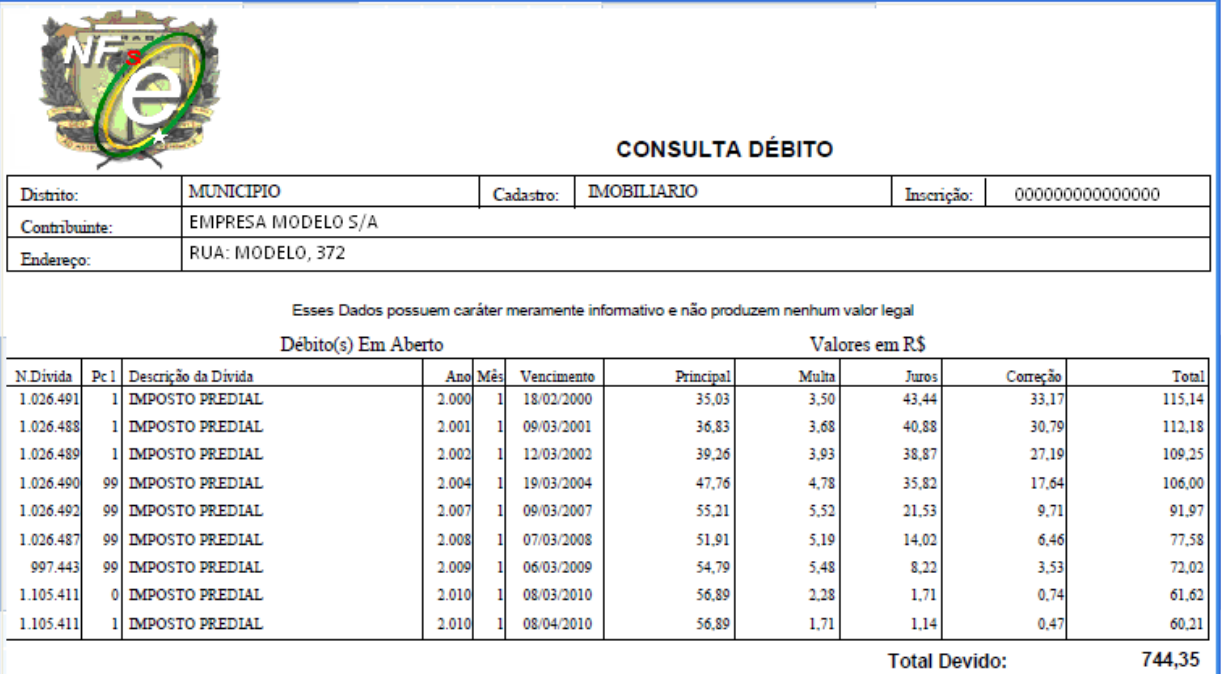

## 2. Emitir Guia de ITPU

É possível consultar e emitir a guia de IPTU referentes ao exercício atual ou divida ativa, a emissão poderá ser feita através do Numero da Inscrição Municipal, Endereço ou Documento.

Para emitir os débitos, selecione a opções desejadas, caso seja selecionado a inscrição, informe a inscrição, selecione o tipo de divida e clique no botão consultar.

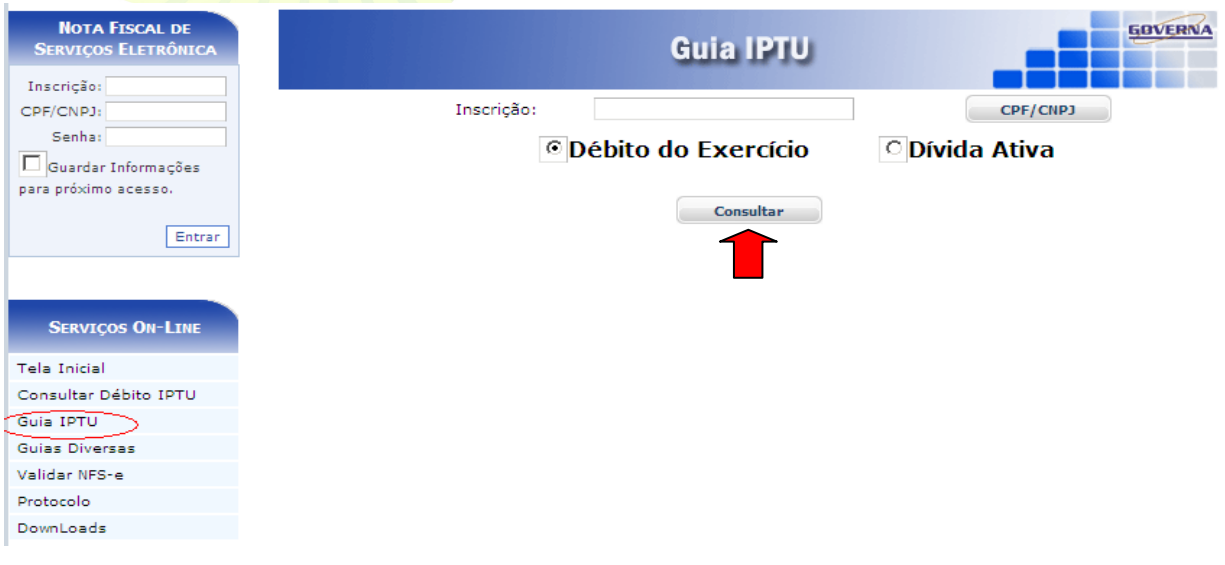

Selecione a divida desejada e clique no botão Imprimir, ou na impressora ao lado.

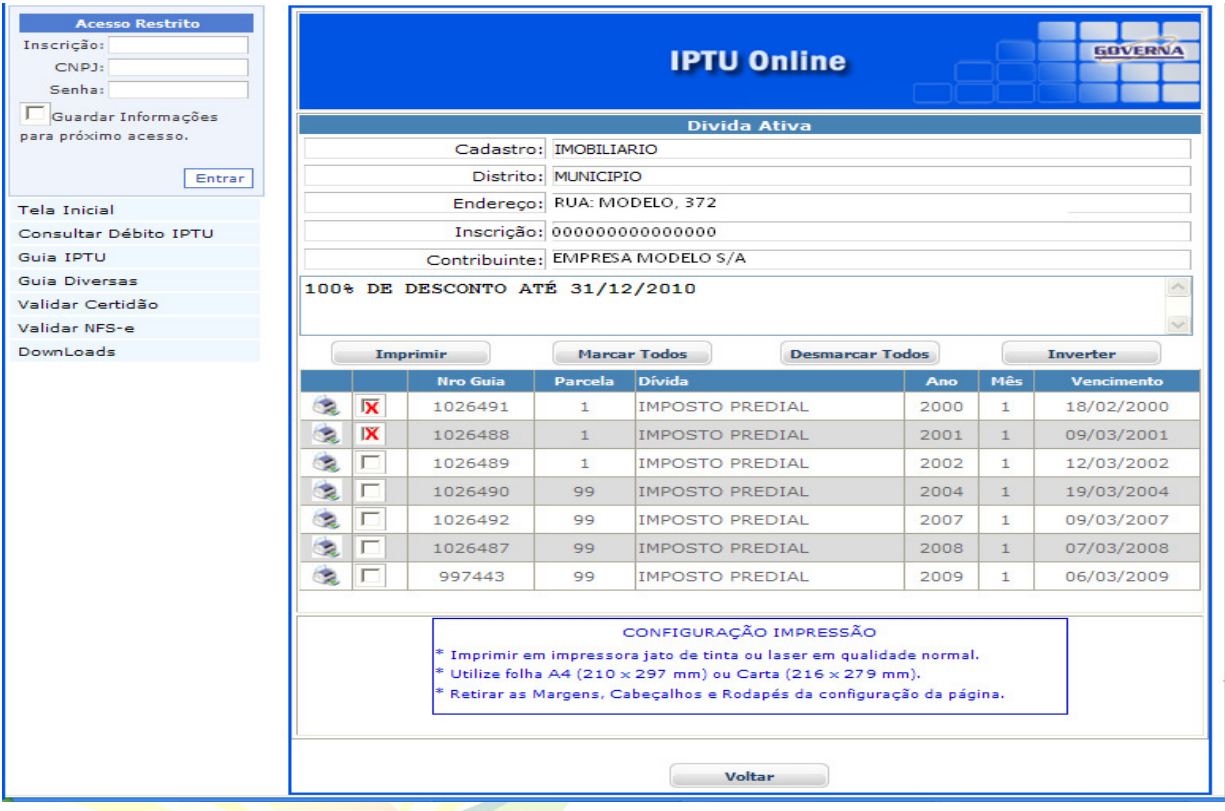

Viver aqui é bom demais!  $\bullet$ Prefeitura de **Jara** 

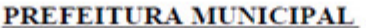

**SECRETARIA MUNICIPAL** 

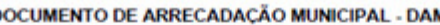

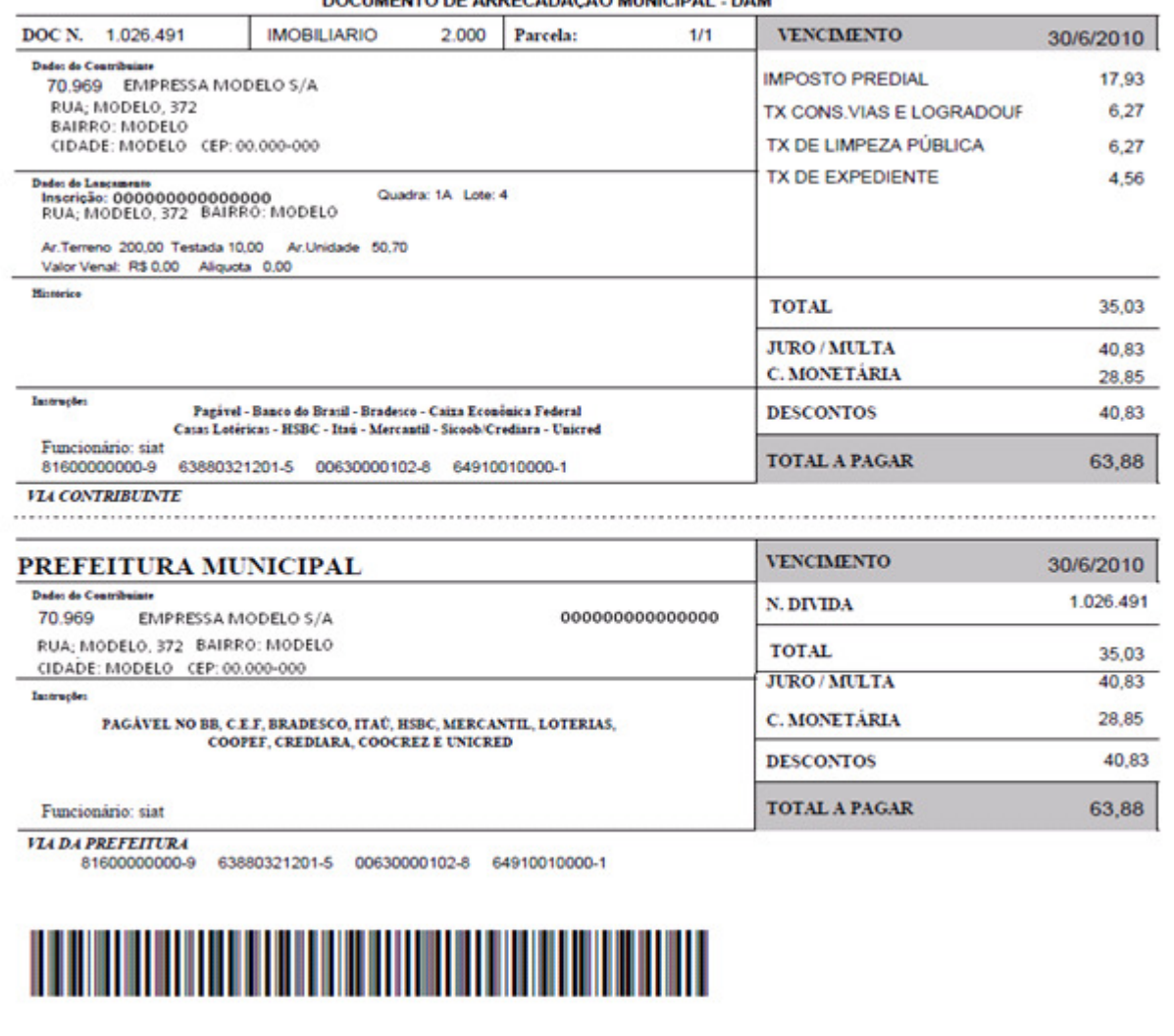

## 3. Emitir Guias Diversas

 $\sim$ 

**ZUUJIZUIZ** 

É possível consultar e emitir a guias Diversas referentes ao exercício atual ou divida ativa, a emissão poderá ser feita através do Numero da Inscrição Municipal, Endereço ou Documento.

Mesmo procedimento do Ítem, Emitir guia de Iptu.

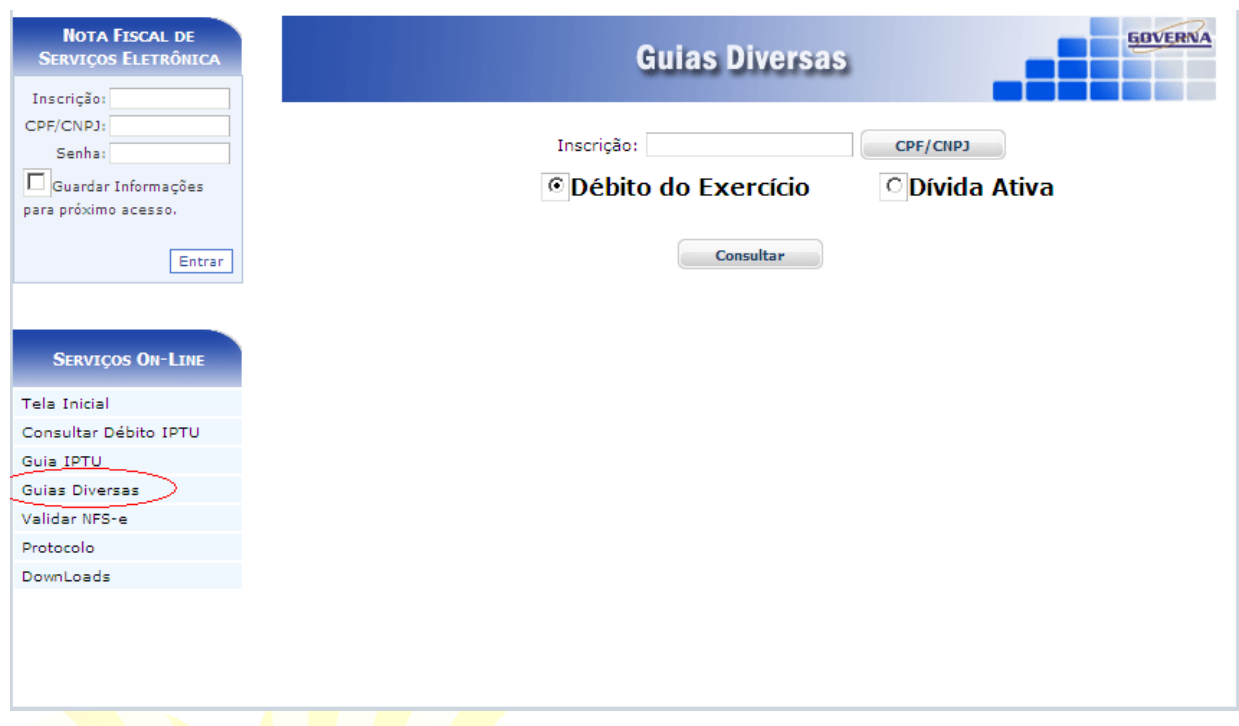

4. Validar Certidão(Dirija-se à Prefeitura Municipal).

É possível validar a certidão para saber a sua autenticidade, para isto basta entrar no site e selecionar a opção Validar Certidão, em seguida informe o Número da Certidão, o Exercício que foi emitido e o Documento de quem recebeu a certidão.

5. Validar Nota Fiscal de Serviços Eletrônica.

É possível validar a Nota Fiscal para saber a sua autenticidade, para isto basta entrar no site e selecionar a opção Validar NFS-e, em seguida informe o Número da Certidão, o Exercício que foi emitido e o Documento de quem recebeu a certidão.

 $\blacksquare$ 

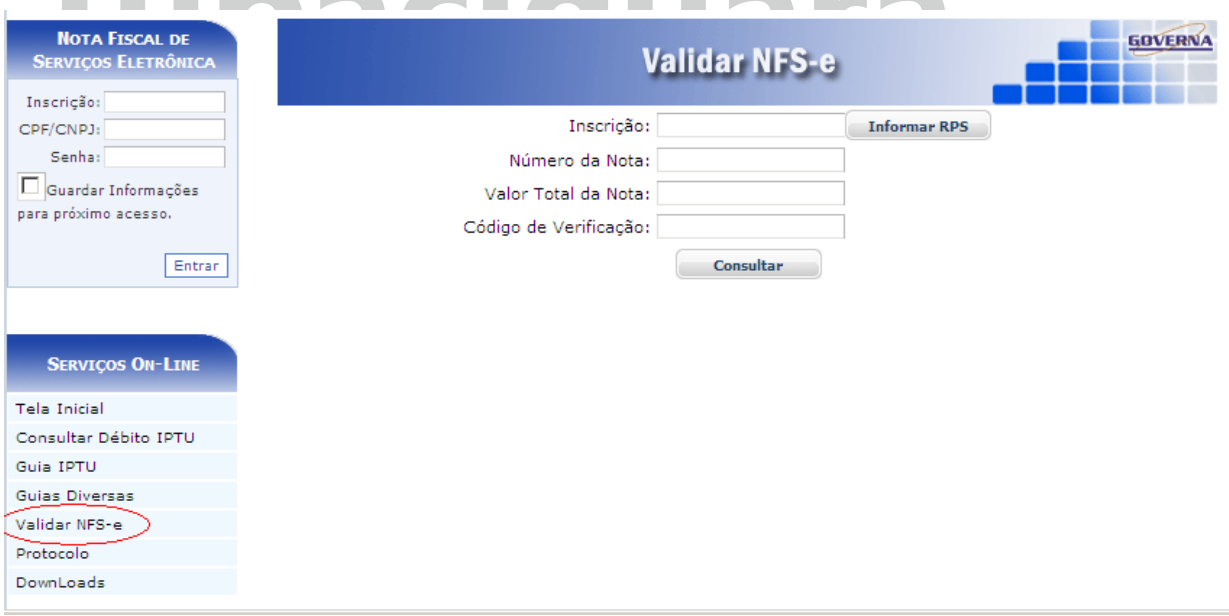

6. Downloads.

Ì.

Através da opção Downloads é possível baixar alguns Setups de Instalações do RPS, Atualização do RPS, Instalação do ISS Eletrônico, Atualizações do ISS Eletrônico e os componentes, Código de Barras e Acrobat Reader.

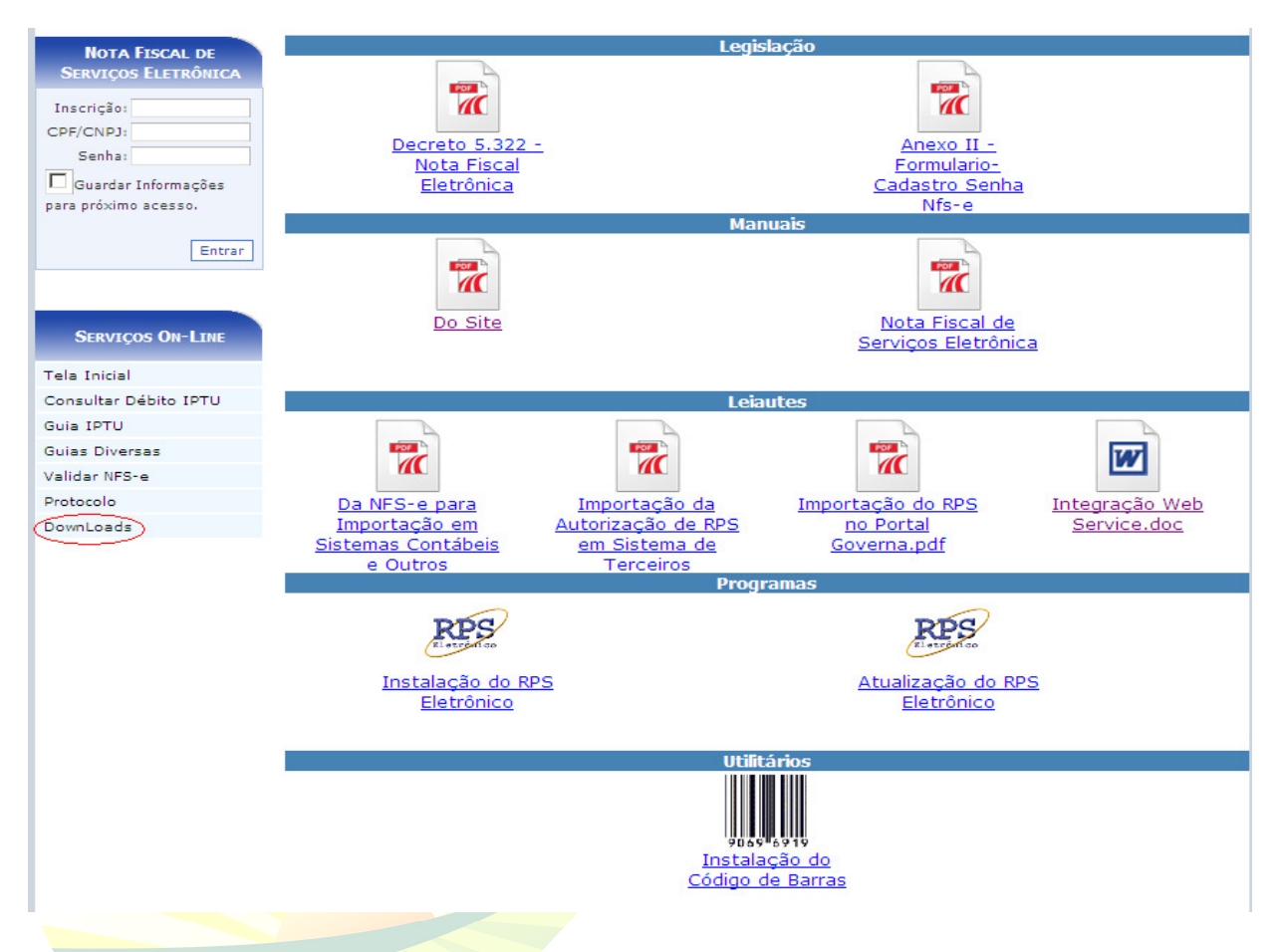

# 7. Acesso Restrito

O Acesso Restrito é para as empresas Prestadoras de serviços que se credenciarem na prefeitura, será permitido Consultar e Emitir débitos de ISSQN, ALVARÀ e TAXAS, verificar a Situação Fiscal da Empresa, Emitir/Cancelar/Consultar Nota Fiscal de Serviços Eletrônica, Gerar Guia de ISSQN, Consultar as Notas através da Relação de Conta Corrente e do Livro de Registro de Notas, Solicitar AIDF para Recibos de Prestação de Serviços, Importar e Transmitir Recibos de Prestação e verificar as Notas Fiscais Recebidas por Prestadores de Serviços. **Observação: A Senha Eletrônica e um Cartão de Segurança Serão disponibilizados pela Prefeitura Municipal de Tupaciguara aos responsáveis legais cadastrados, para cada empresa, no momento do credenciamento.** 

O sistema da NFS-e poderá ser acessado pelo endereço www.prefeituratupaciguara.com.br, Portal da Prefeitura de Tupaciguara, Link "SERVIÇOS".

Tela Inicial – Na tela inicial traz as noticias cadastrada pela Prefeitura, clique sobre o link de notícias. Para acessar o acesso Restrito informe a inscrição, o CNPJ ou CPF da empresa ou usuário cadastrado, a senha eletrônica da empresa ou senha do usuário e clique em entrar.

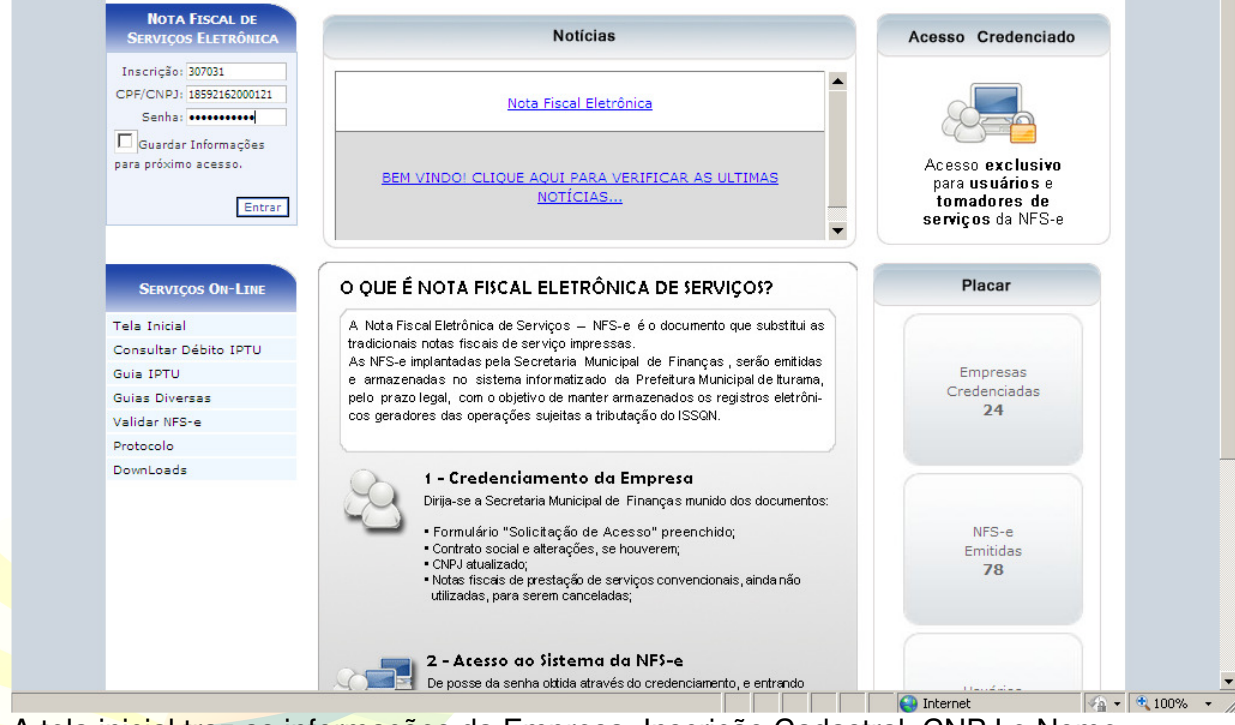

A tela inicial traz as informações da Empresa, Inscrição Cadastral, CNPJ e Nome da Empresa, além da quantidade de recibos(RPS) liberados e o movimento das Notas Pendentes da geração de guia.

# Viver aqui é bom demais!

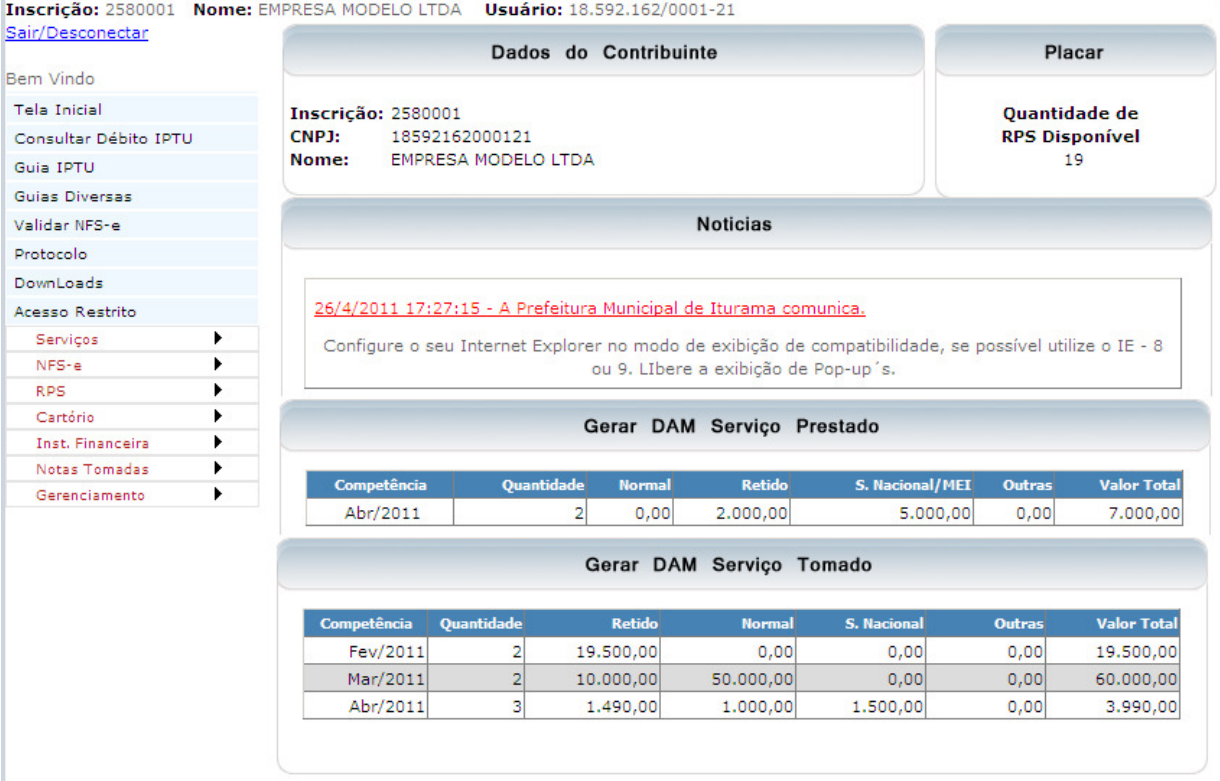

#### **Servicos**

Consulta Débito, é possível consultar débitos de ISSQN, Alvará e Taxas relacionados ao ISSQN referentes ao exercício atual ou divida ativa.

Para emitir a relação dos débitos, selecione o Menu Serviços / Consultar Débito.

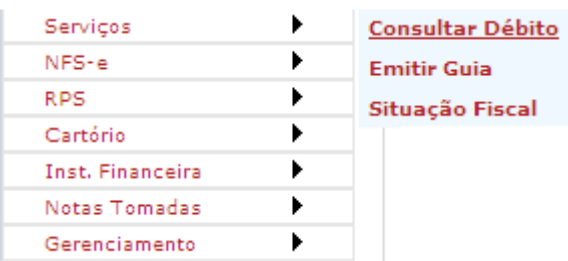

#### **CONSULTA DÉBITO**

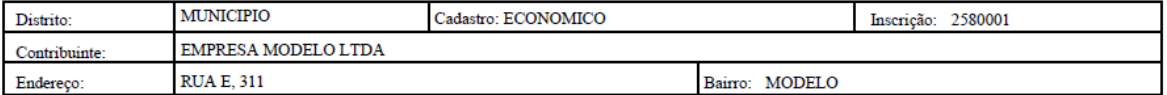

Esses Dados possuem caráter meramente informativo e não produzem nenhum valor legal

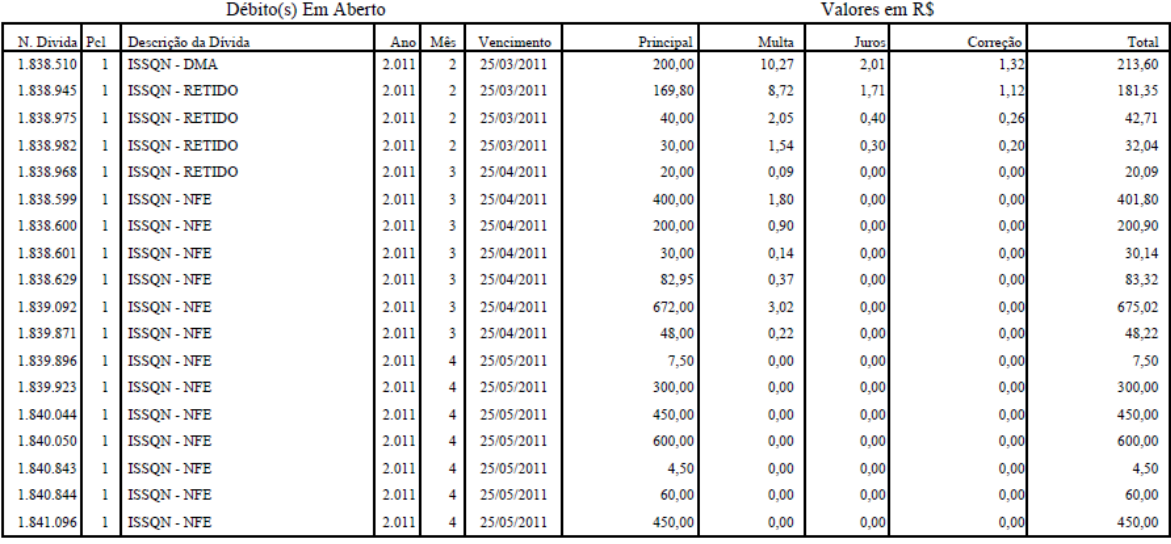

R\$ 3.801,19 **Total Devido:** 

# Emitir Guia(s) de ISSQN, ALVARÁS E OU TAXAS DO ISSQN

É possível consultar e emitir a guia(s) de ISSQN, Alvará e Taxas do ISSQN referentes ao exercício atual ou divida ativa, a emissão poderá ser feita através do Menu Serviços / Emitir Guia.

Para emitir os débitos, selecione o tipo de divida e clique no botão consultar e após abrir a nova tela selecione o débito(s) e clique no botão Imprimir ou na Impressora ao lado do débito.<br>Inscrição: 2580001 Nome: EMPRESA MODELO LTDA Usuário: 18.592.162/0001-21

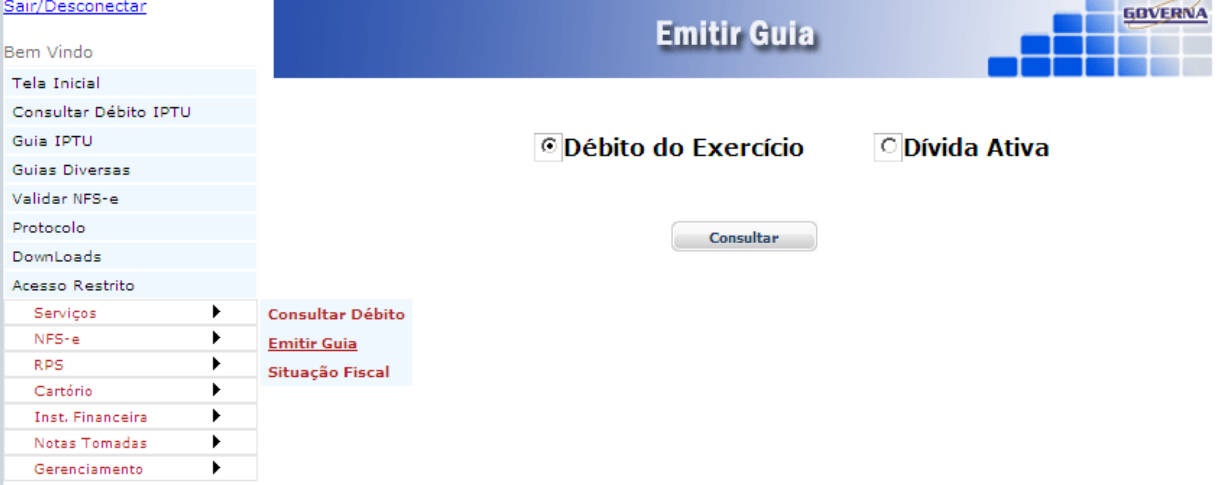

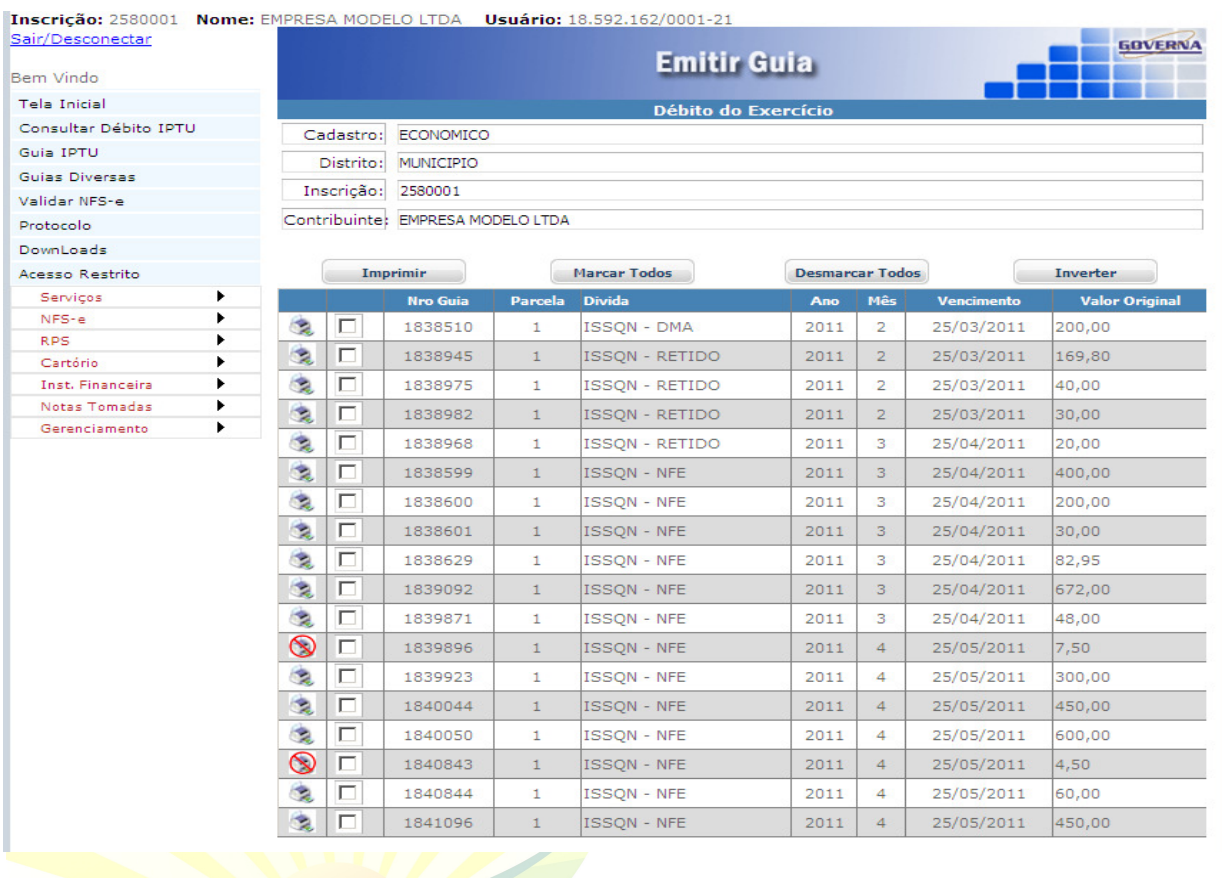

## Situação Fiscal da Empresa

Através da Situação Fiscal é possível saber se há alguma pendência com o Município. Para emitir selecione o Menu

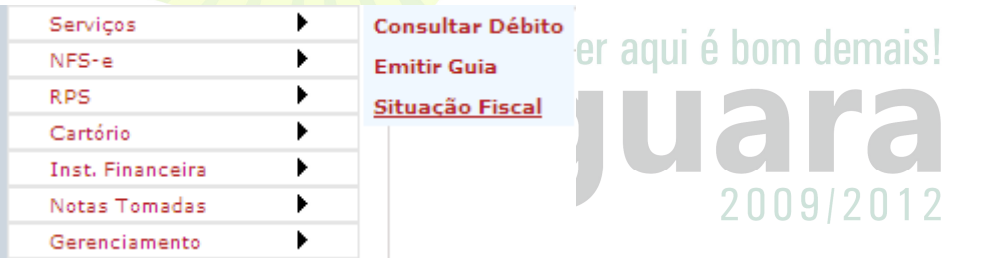

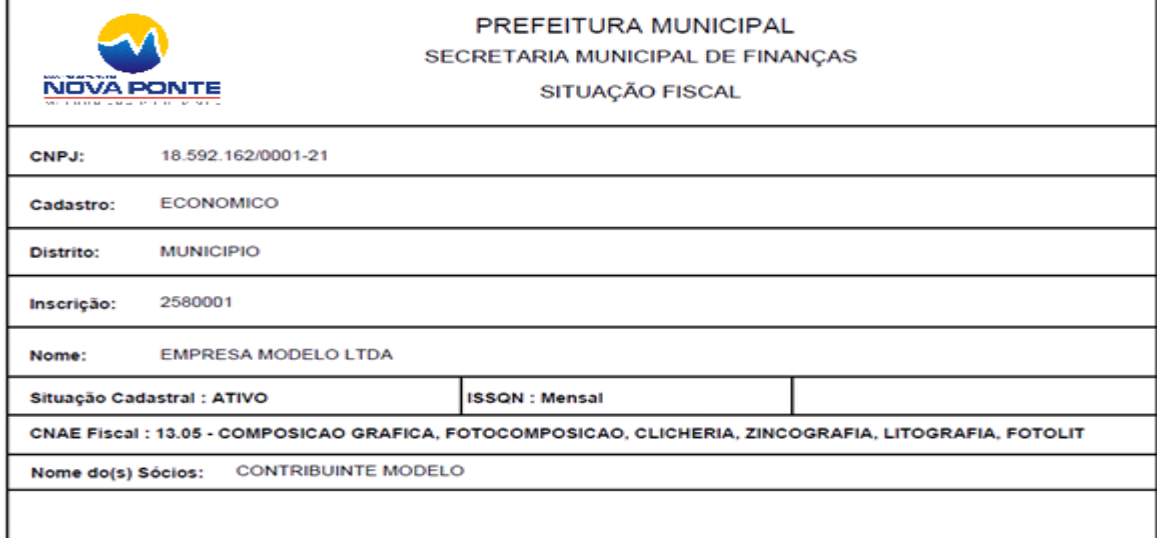

# Notas Fiscais de Serviços e RPS. Os itens NFS\_e e RPS são apresentados no MANUAL NOTA FISCAL TUPACIGUARA.pdf.

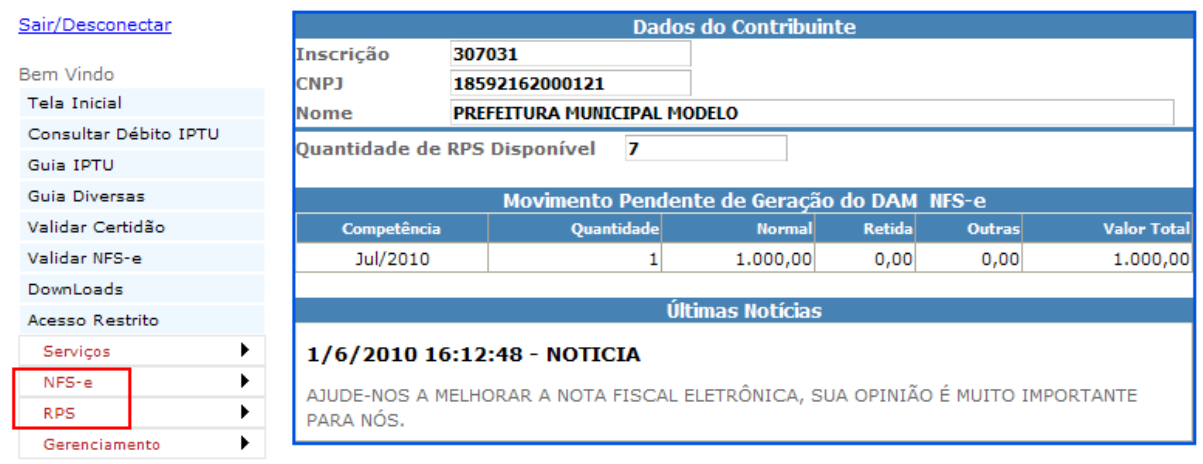

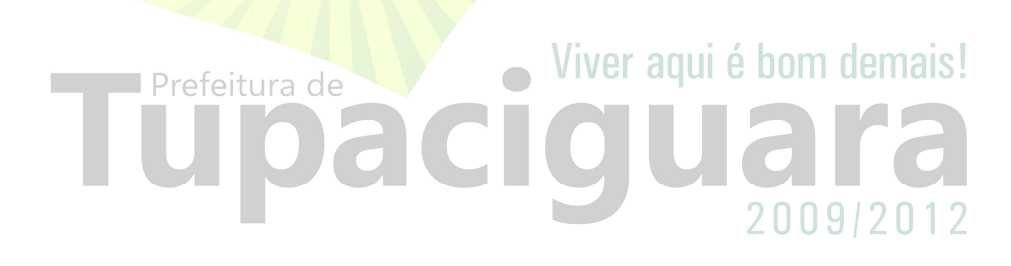

### **Gerenciamento. Tela Inicial, Retorna à tela inicial. Meus Dados, Exibe os dados da empresa.**

## **Configurar Padrão.**

Para fazer a configuração de percentuais a serem aplicados sobre o valor dos serviços para os tributos federais, os campos Alíquotas de Retenções Federais; **PIS, COFINS, IR, CSLL, INSS** só devem ser preenchidos quando forem calculados os valores baseados em um percentual, caso contrário não preencher(,0000) indica que você irá informar os valores ao emitir a nota. Selecione aqui a Forma de Tributação mais utilizada na emissão das notas emitidas pela sua empresa, na emissão das notas a opção configurada aqui virá como padrão. Importante: Para cálculos nota a nota, não salva valores para cálculos posteriores nem leva em consideração notas emitidas anteriormente.

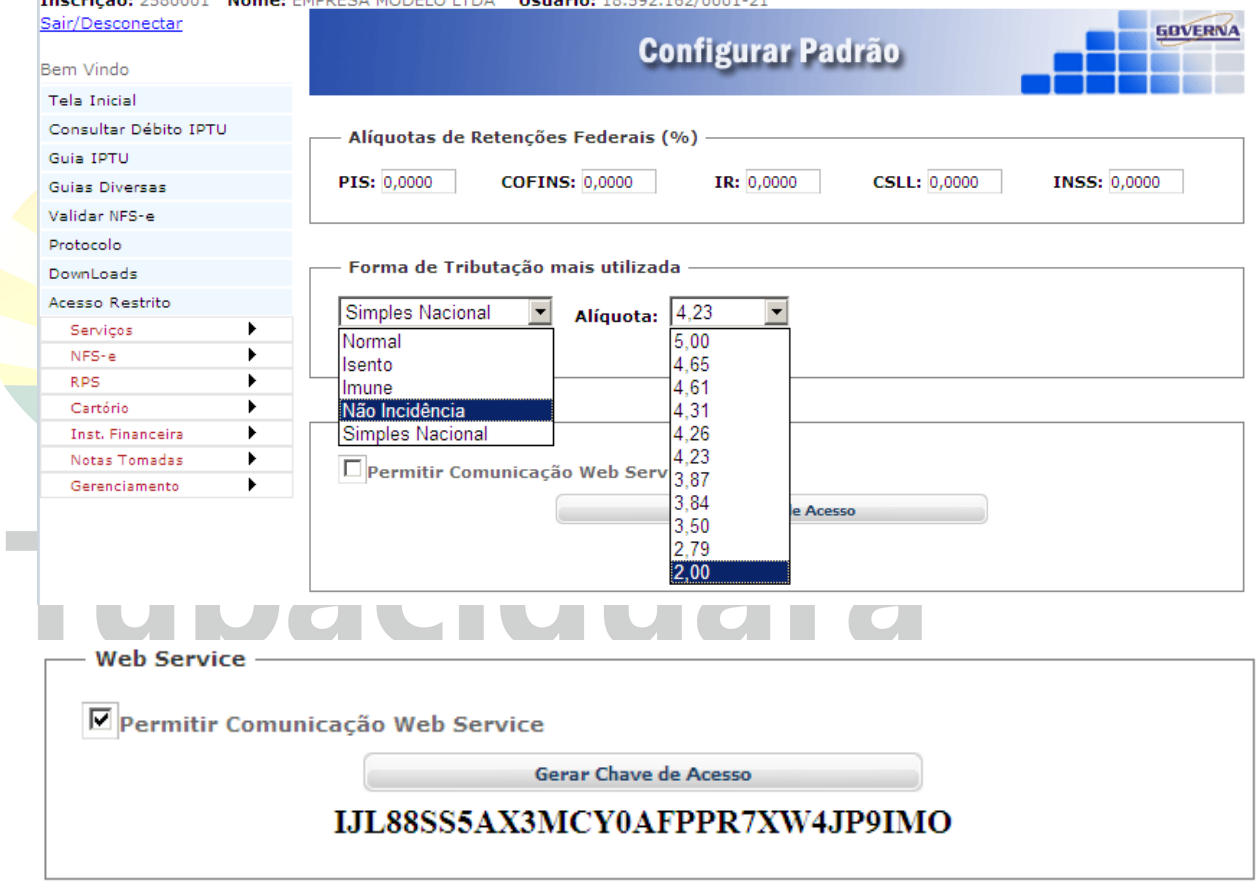

Para utilização do Web Service (Somente para empresas que vão utilizar sistemas próprios, verifique com os seus Analistas de sistemas.)marque

**E** Permitir Comunicação Web Service (LINK AINDA NÃO DISPONÍVEL) (Manual para utilização do webservice no Menu Downloads na Seção Leiautes).

Ao final da configuração clique em **El Colombia de La Gravar** 

## Consultar Notas Recebidas

Para consultar as notas recebidas(Que outras empresas emitiram, informando a sua empresa como tomadora). Informe o período a ser consultado e o CNPJ do prestador, ou somente o período para consultar todas as notas, clique em consultar.

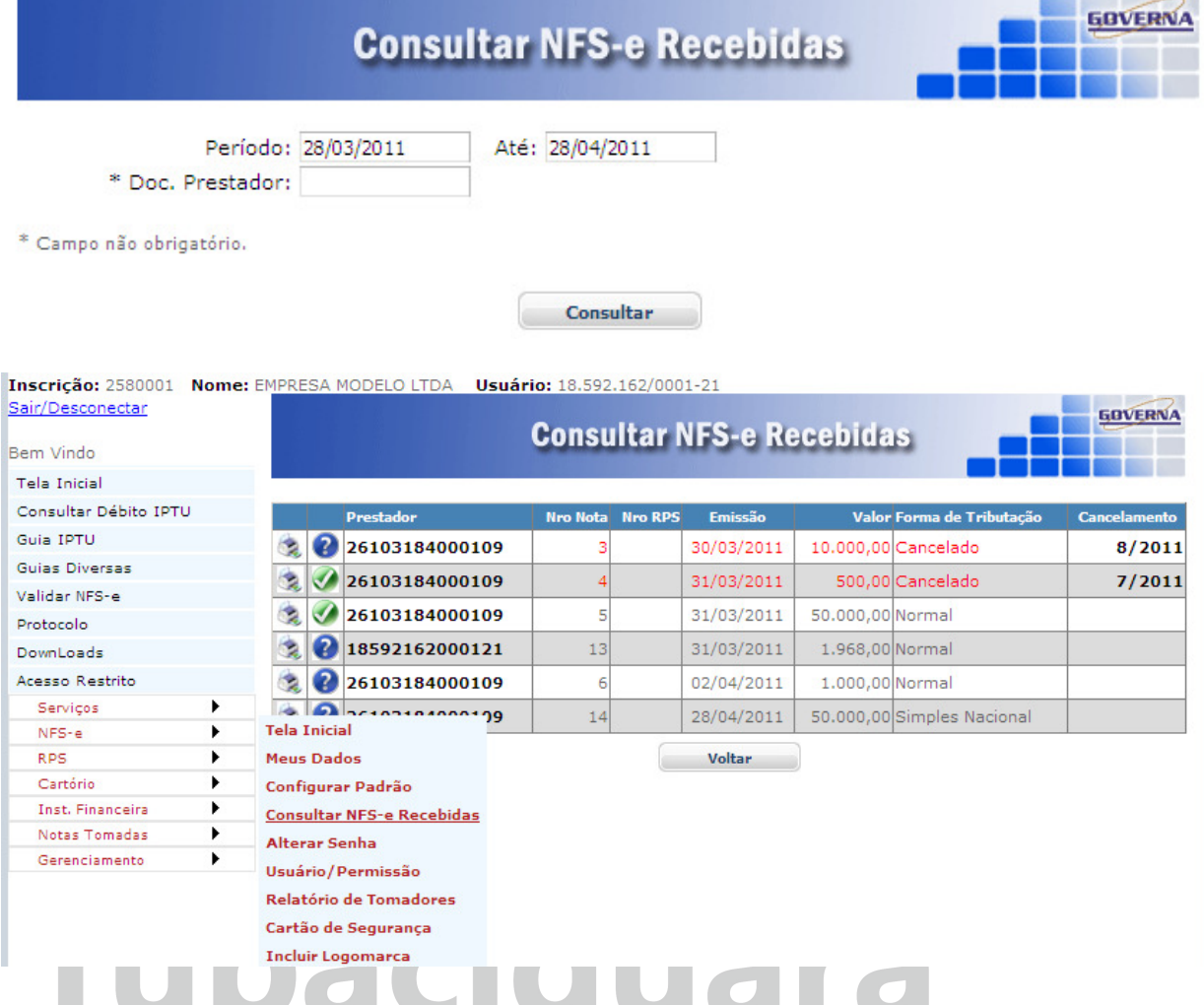

# Alterar a Senha Eletrônica.

Orientamos que esse seja o primeiro passo após o credenciamento. A empresa recebe da prefeitura uma senha gerada pelo computador com letras e números, altere para uma senha de sua preferência anote em lugar seguro, e passe a utilizá-la no acesso a todos os menus do Acesso Restrito.

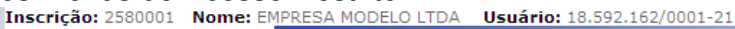

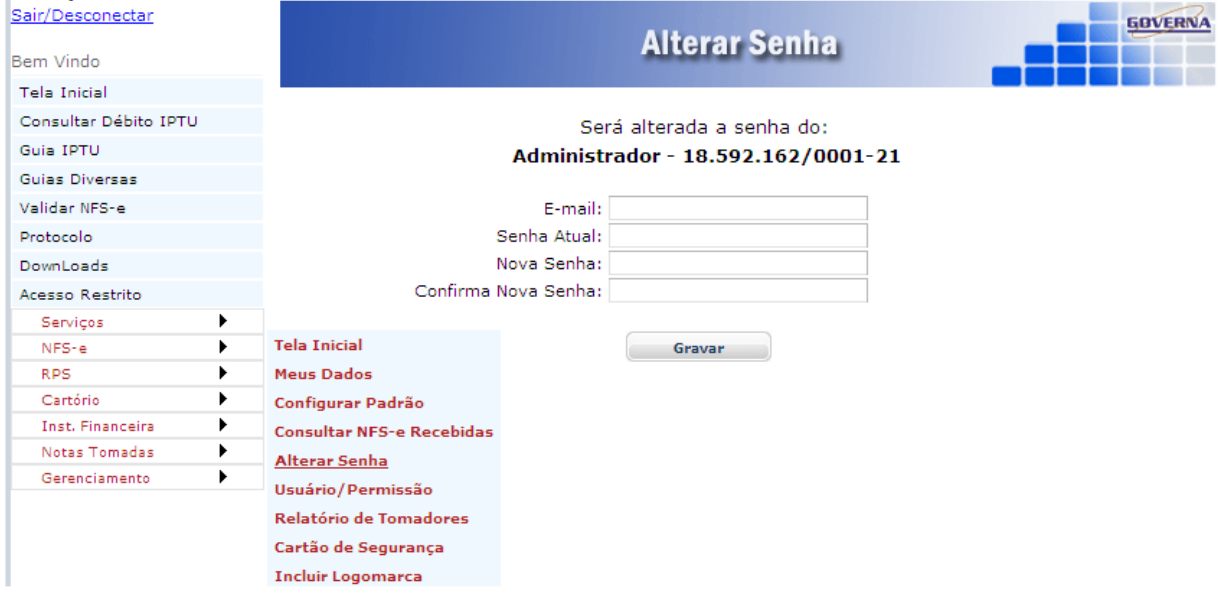

#### Usuário/Permissão.

O Sistema permite que você cadastre os acesso para os funcionários(usuários) com os menus que ele poderá acessar dentro do acesso restrito, o mesmo já deve ter se cadastrado em acesso credenciado na página inicial.

O Funcionário deve proceder conforme abaixo para fazer o seu cadastramento.

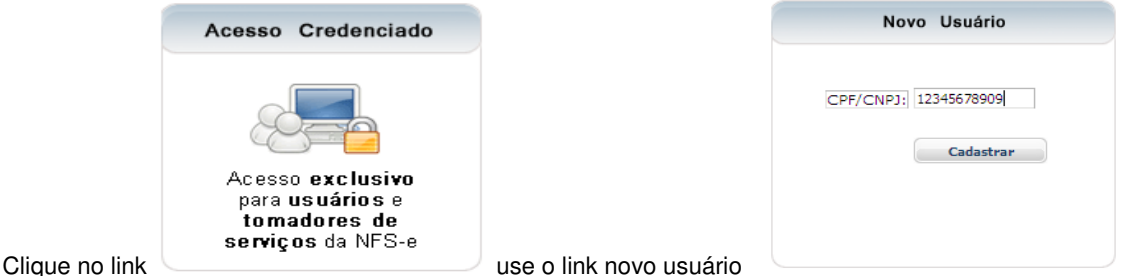

Após clicar em cadastrar a tela seguinte será aberta, faça o cadastro informando o email para envio da senha de funcionário

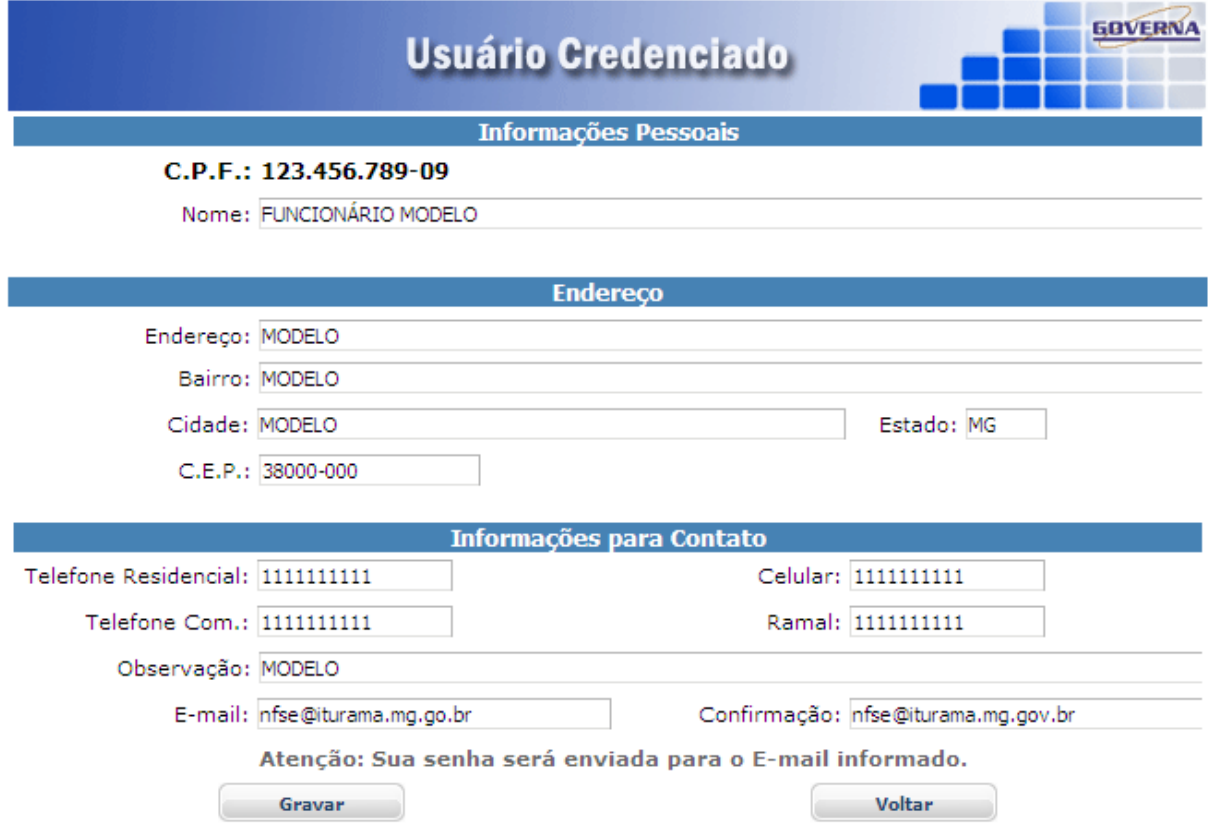

No primeiro acesso, oriente o funcionário(usuário) a alterar a senha que você forneceu para a senha da preferência dele. O funcionário terá acesso a todo item selecionado, observe que se ele tiver acesso ao item **Usuário/permissão** ele poderá alterar os dados dele e de outros usuários, portanto cuidado ao marcar esta opção.

O funcionário cadastrado deve utilizar a inscrição da empresa o seu CPF e a senha enviada para ele no momento do cadastramento em usuário credenciado.

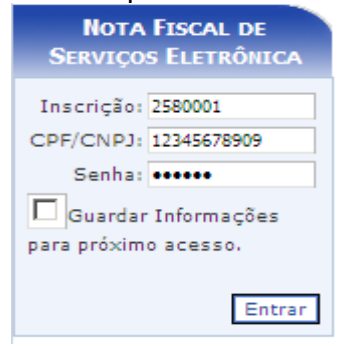

#### Inscrição: 2580001 Nome: EMPRESA MODELO LTDA Usuário: 18.592.162/0001-21

#### Sair/Desconectar

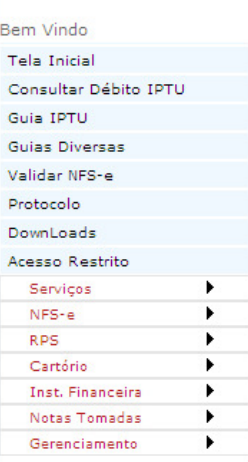

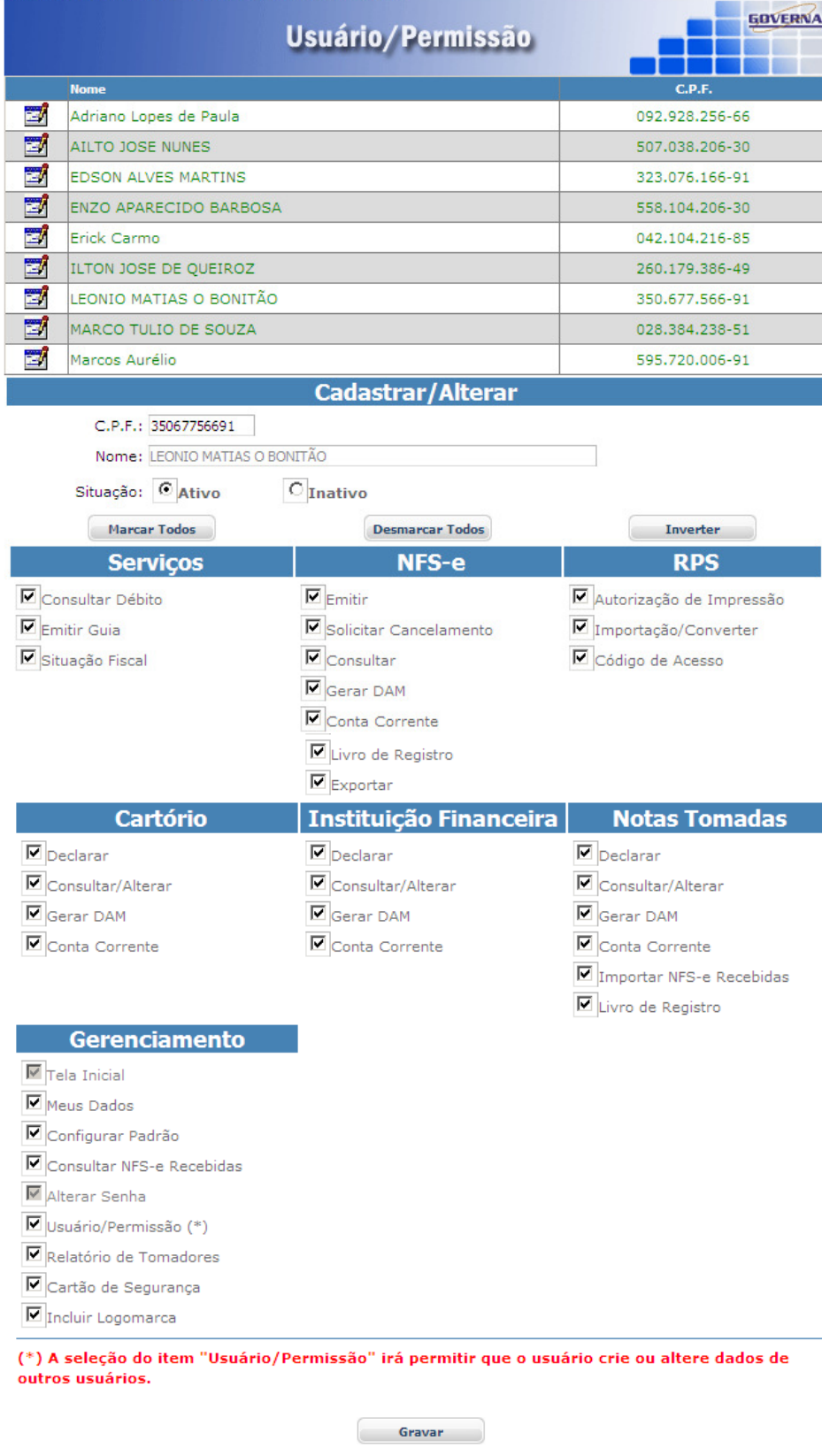

## CONFIGURAR NAVEGADOR DE INTERNET(Exemplo: Windows Internet Explorer)

(1).Você pode configurar o navegador internet para que não utilize formulários armazenados, evitando a visualização de documentos desatualizados. Este procedimento fica a critério de cada empresa, visto que podem ser utilizados outros navegadores e as configurações devem atender a critérios próprios. Em caso de dúvidas procure o responsável pela rede e configuração de internet da sua empresa. Se possível utilizar IE-8 e configurar Modo de Exibição de Contabilidade

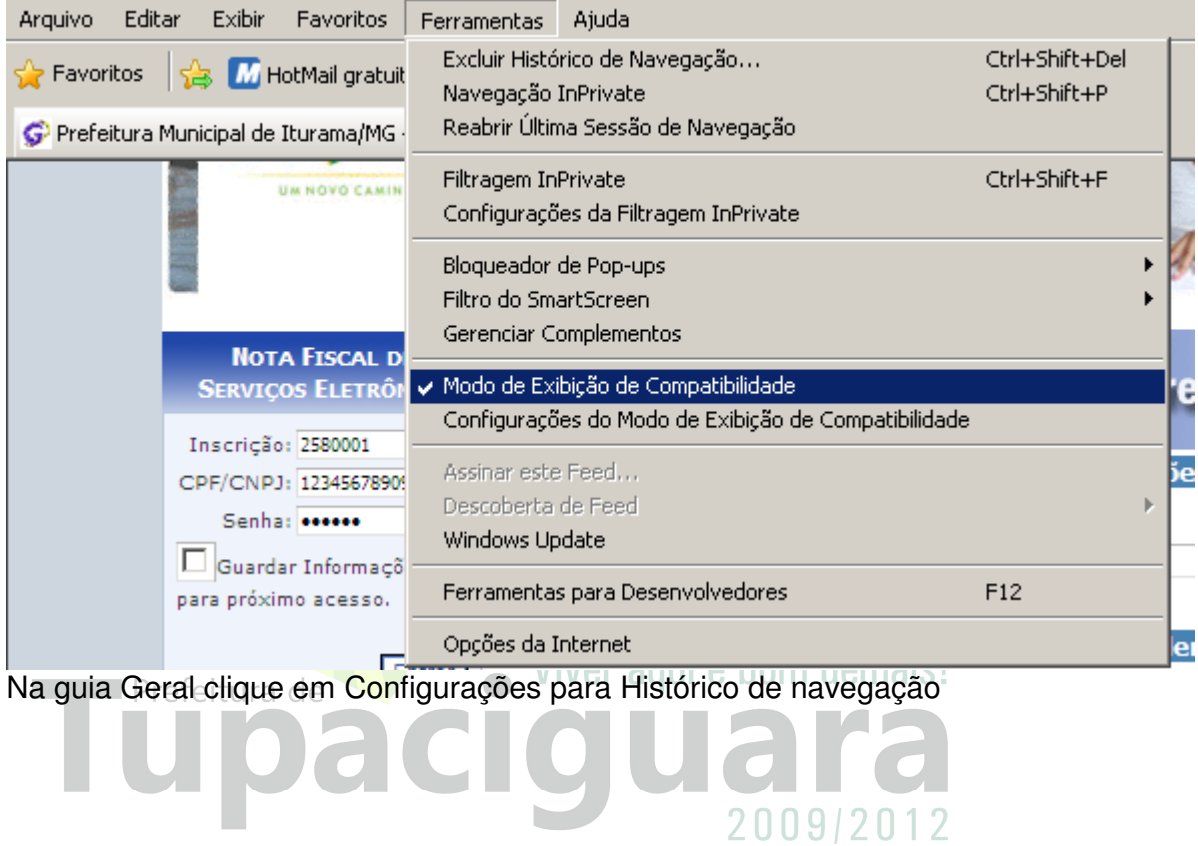

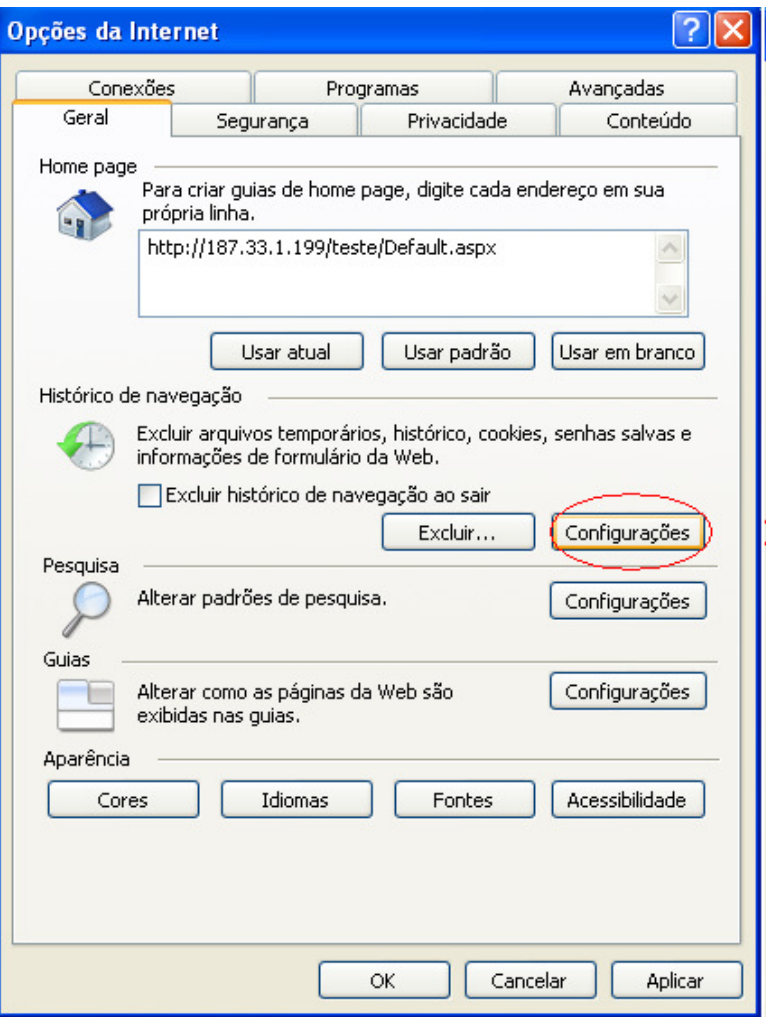

Marque a primeira opção. Informe o espaço em disco a ser usado dentro do recomendado, no exemplo abaixo seria um numero entre 50 e 250 clique em OK.

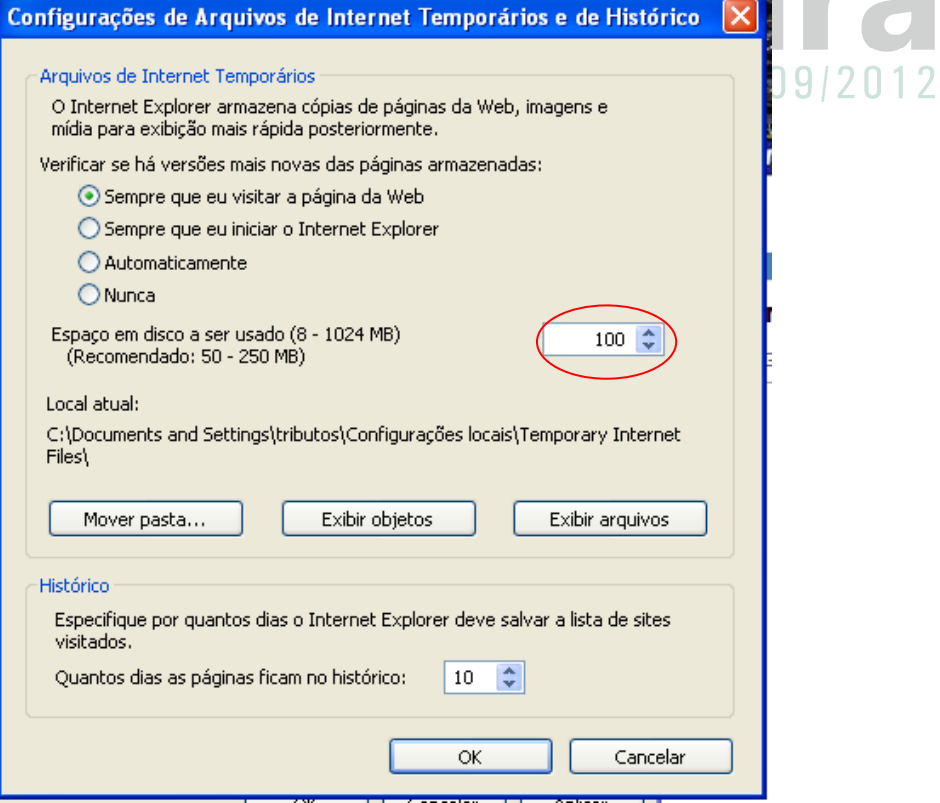

# Na configuração do modo de exibição das guias vai uma sugestão:

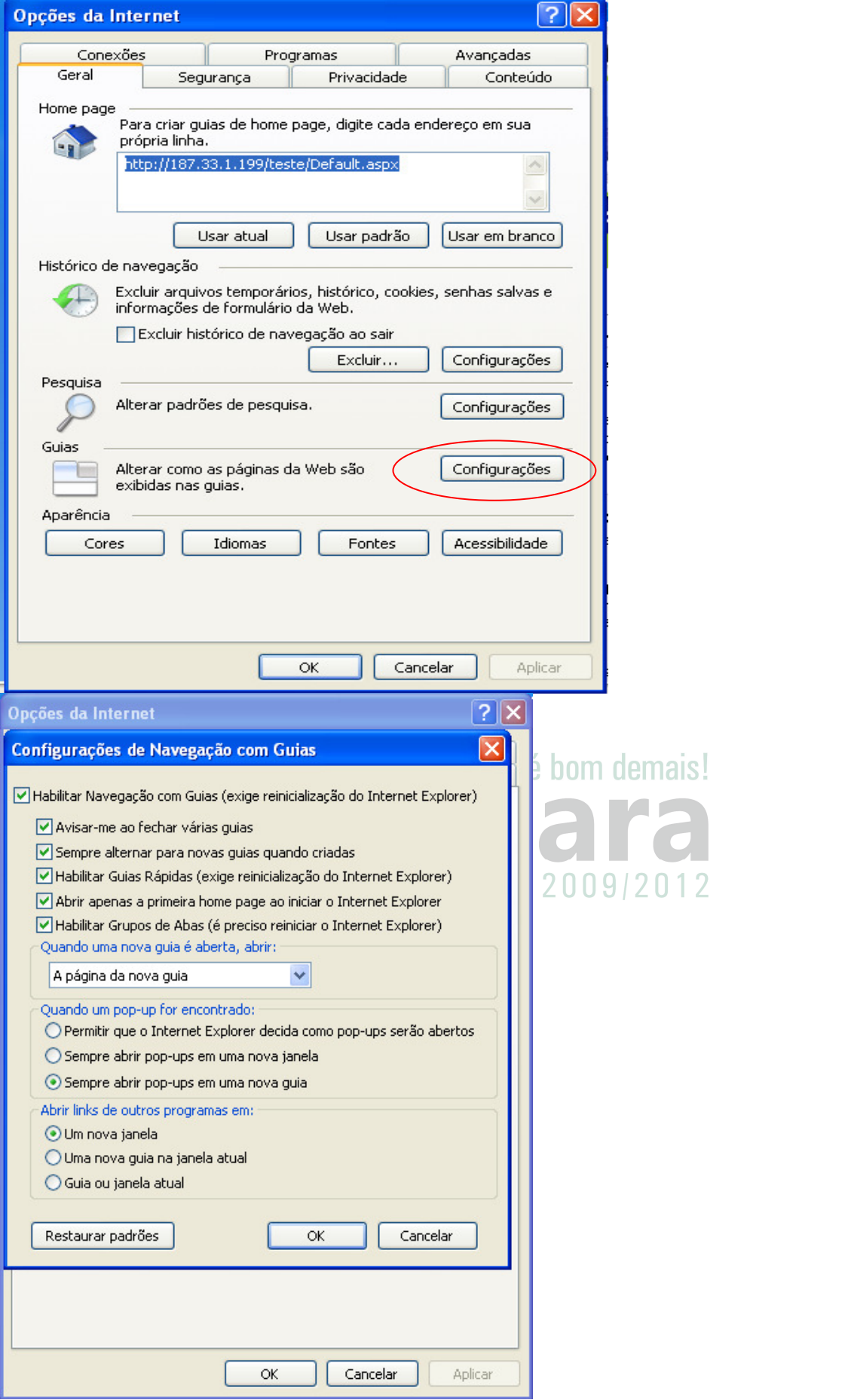

Na guia Privacidade desbloqueie a exibição de cookies para o Site.

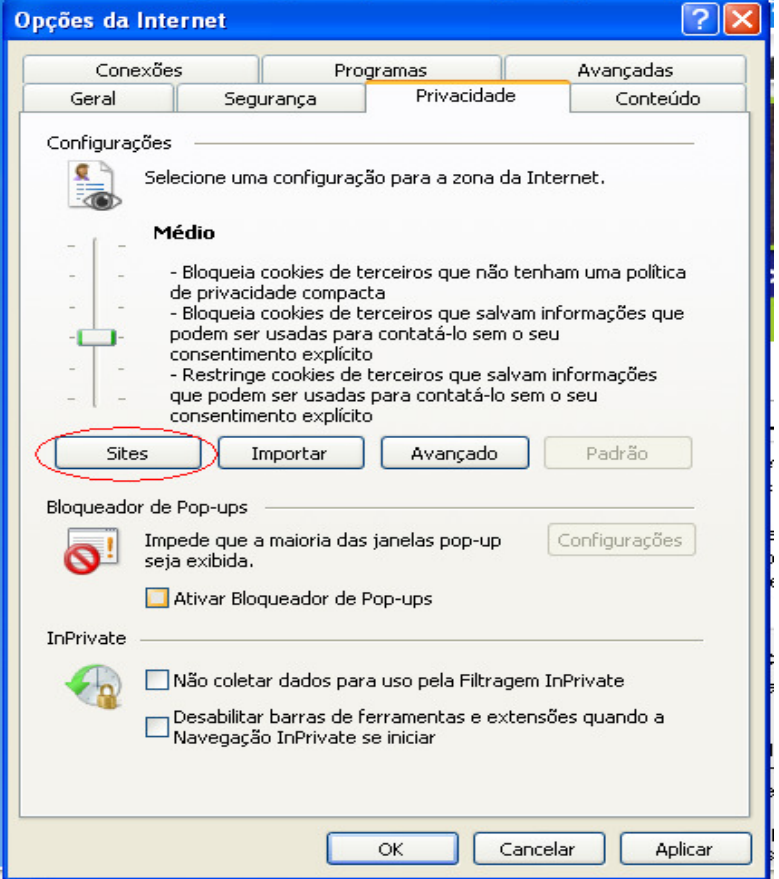

Informe o endereço do Site e clique no botão Permitir, depois em OK.

**Tpacio** 

Para agilizar a digitação você pode ativar o recurso de preenchimento automático. Na Guia conteúdo, em Preenchimento Automático clique no botão Configurações.

guara

2009/2012

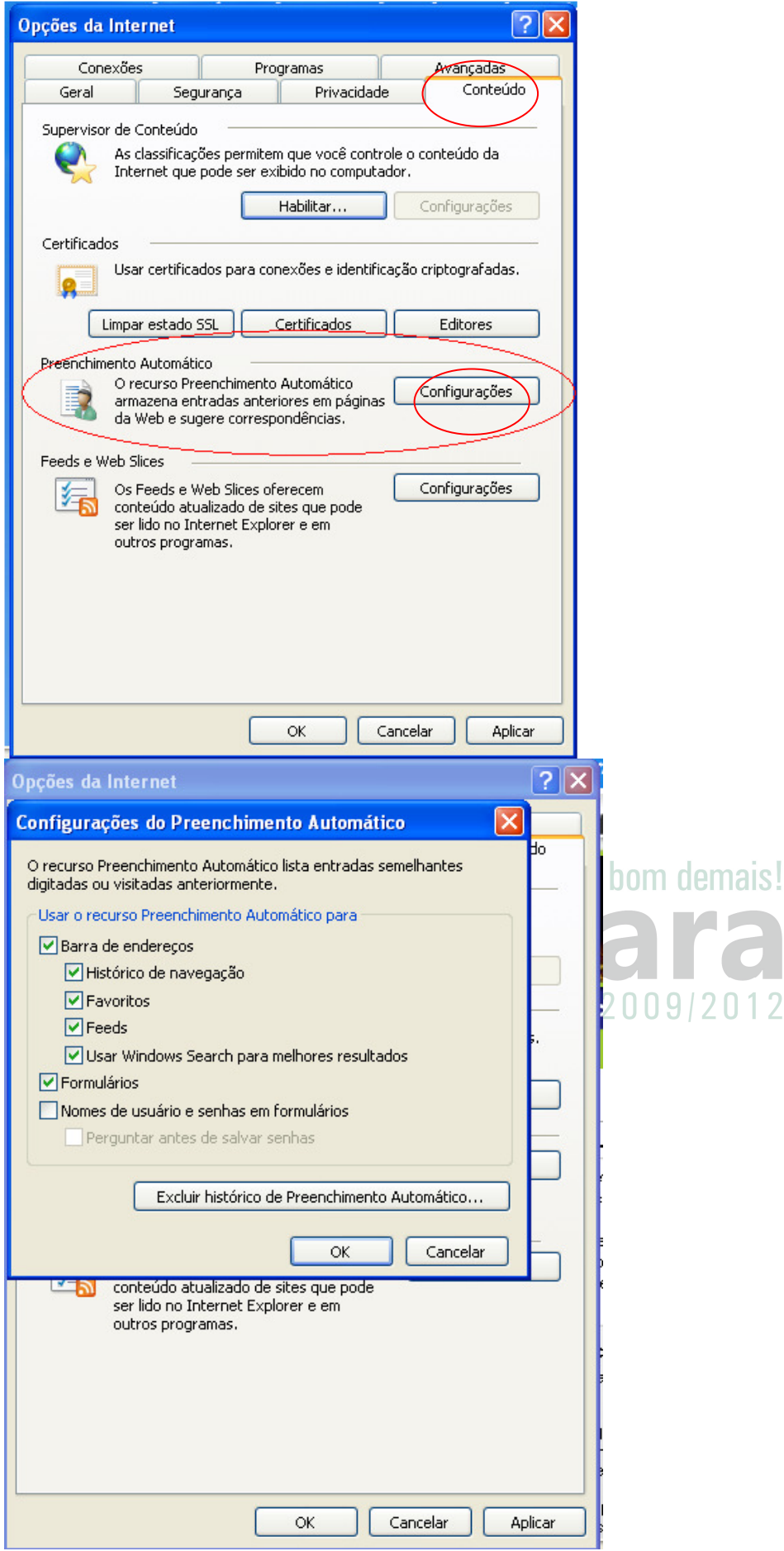

Caso na utilização do site apareça o ícone abaixo,

 $\left( 8\right)$ **O** Internet

Libere a exibição dos dados na página do Site.Clique com o botão direito sobre o site bloqueado:

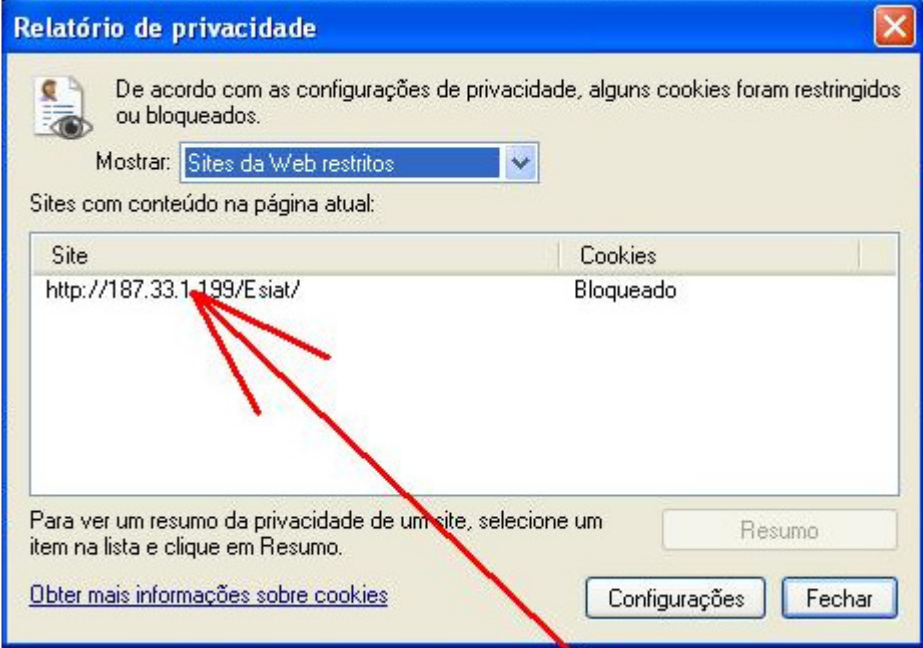

# Marque a liberação e clique em OK.

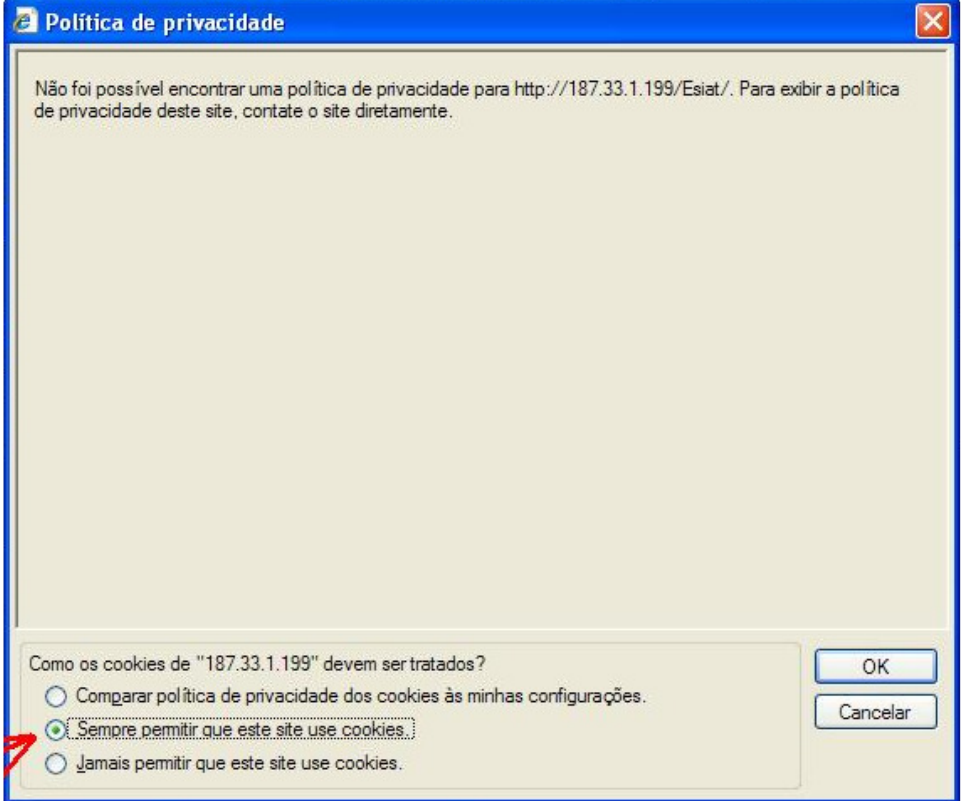